## Grower360 Field Service Request - SKY Admin

Last Modified on 02/27/2024 3:44 pm CST

The Request Service feature allows Grower360 users to quickly request field services such as product application. In order to receive notifications from growers, Grower360 Admin must perform the following steps.

In Agvance SKY, use the toggle switch found at *Admin / Grower360 / Fields* to turn on the *Service Requests* option.

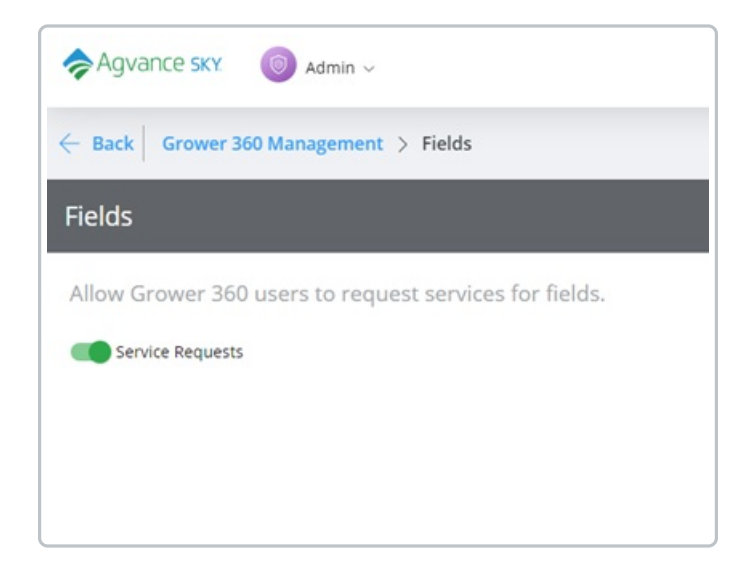

A SKY user must subscribe to receive field service notifications. It is recommend at least one SKY user per company is subscribed to ALL customers to prevent requests from not being received by the company.

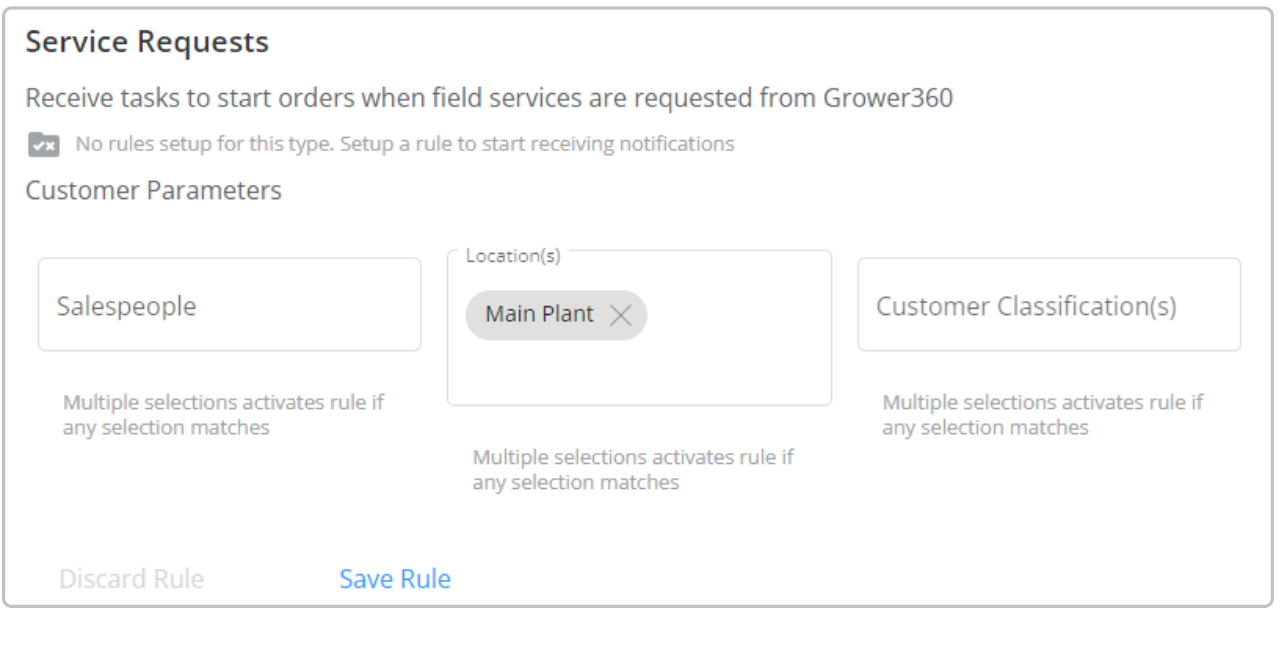

- 1. Select **+ Add Rule** to set up Customer Parameters.
- 2. Specify *Salespeople*, *Location(s)*, and/or*Customer Classification(s)*.
	- The *Salesperson* defaults as the Salesperson selected on the User profile in SKY Admin.
- Customers with the selected Location(s) set as the default on their profile are included.
- Any customers who are members of the Agvance Customer Classification(s) selected will be included.
- 3. Select **Save Rule** when finished.

## Grower Functionality

Selecting **Request Service** from the *Fields* page of the Grower360 account allows the grower to select the fields they would like to include in the service request.

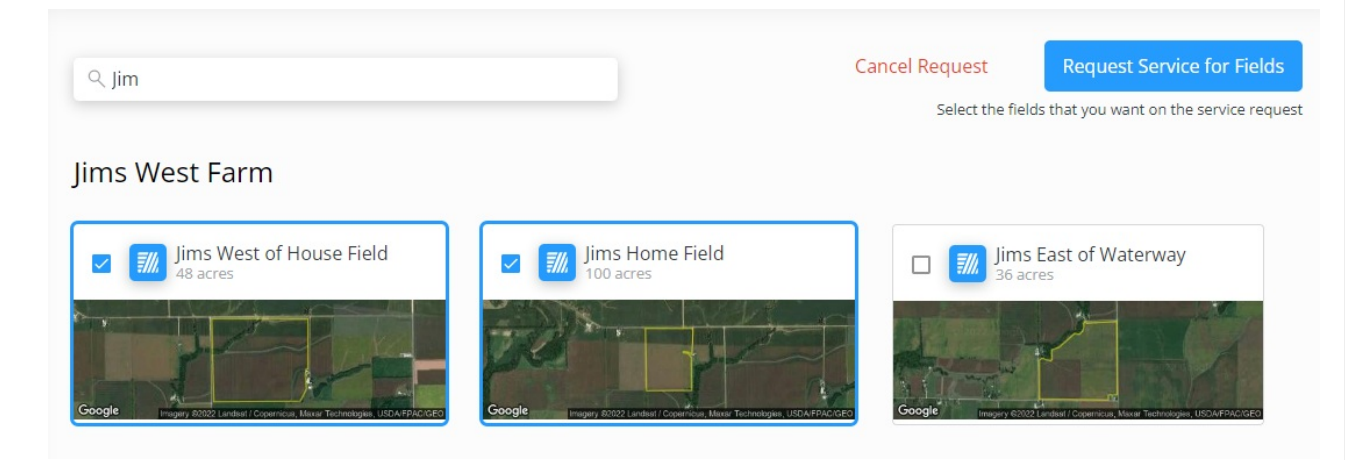

Once all the desired fields are selected, selecting the**Request Service for Fields** button displays a *Request Service* window. Here, an *Application Type* must be selected as well as a *Crop*. Optional information such as *Window of Application*, which displays in*Days*, and any necessary comments can be added.

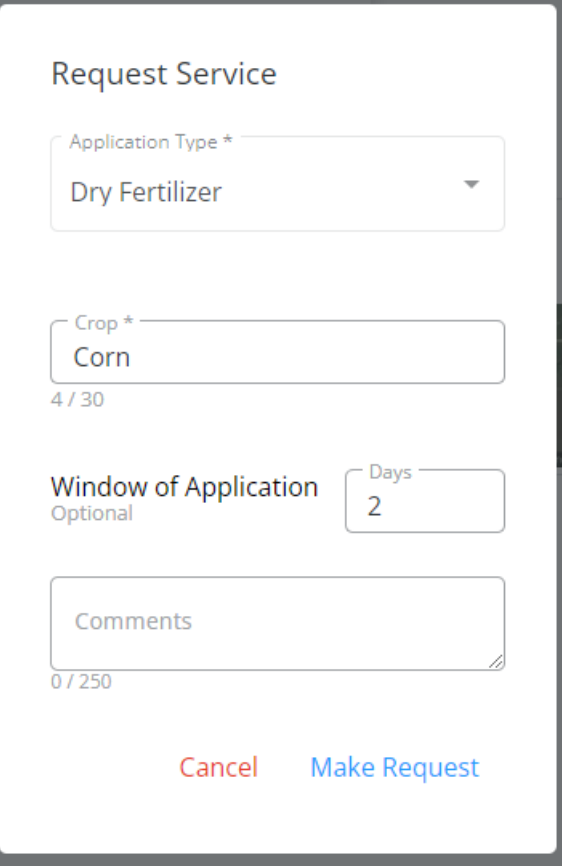

Selecting the **Make Request** button sends the service request to the SKY Account. Choose the**Eye** icon to expand information related to the service request, **View Customer** to navigate to that customer in SKY Customer, or**Mark Resolved** to indicate the request has been completed. Enter *Comments*indicating how the request was resolved. These comments can be referenced in the task list.

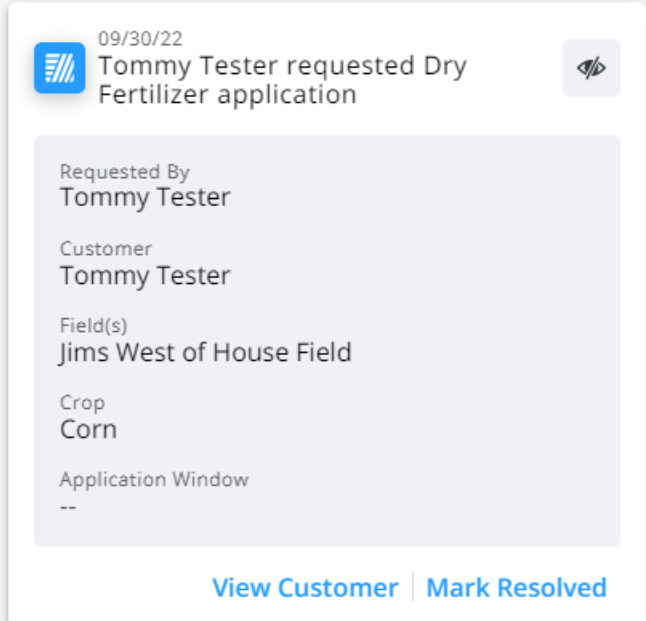